## $B-02$  (ANSYS)

Формулировка задачи:

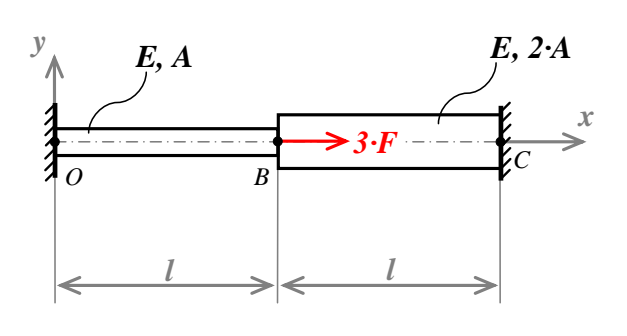

Дано: Стержень между двумя заделками

нагружен осевой силой.

 $E$  – модуль упругости материала;

А - площадь поперечного сечения.

Найти: эпюры  $N, \sigma, \varepsilon, w$ .

Аналитический расчёт (см. В-02) даёт следующие решения:

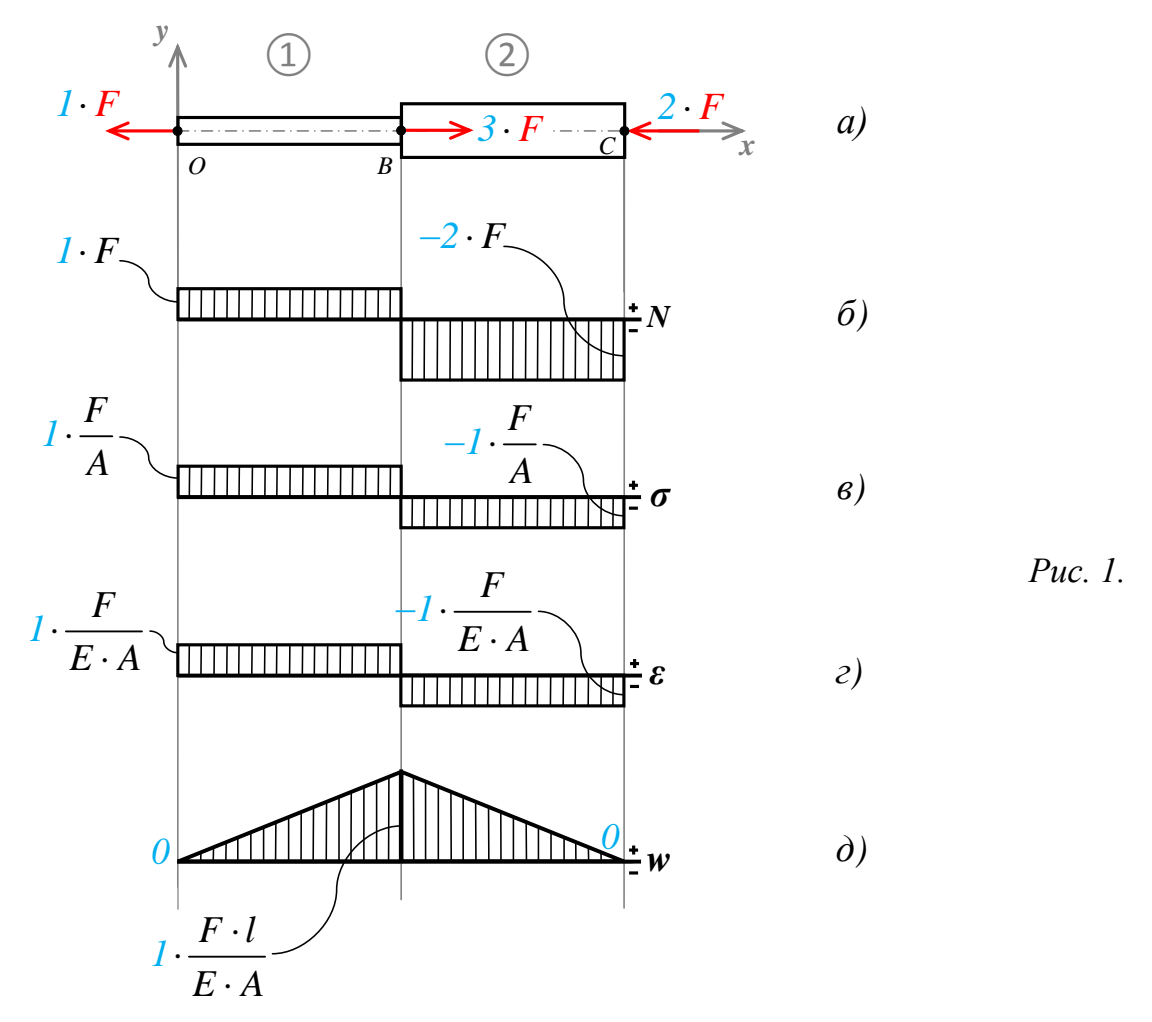

Задача данного примера: при помощи ANSYS Multyphisics получить эти же решения методом конечных элементов.

## Для решения задачи используется ANSYS Multiphysics 14.0:

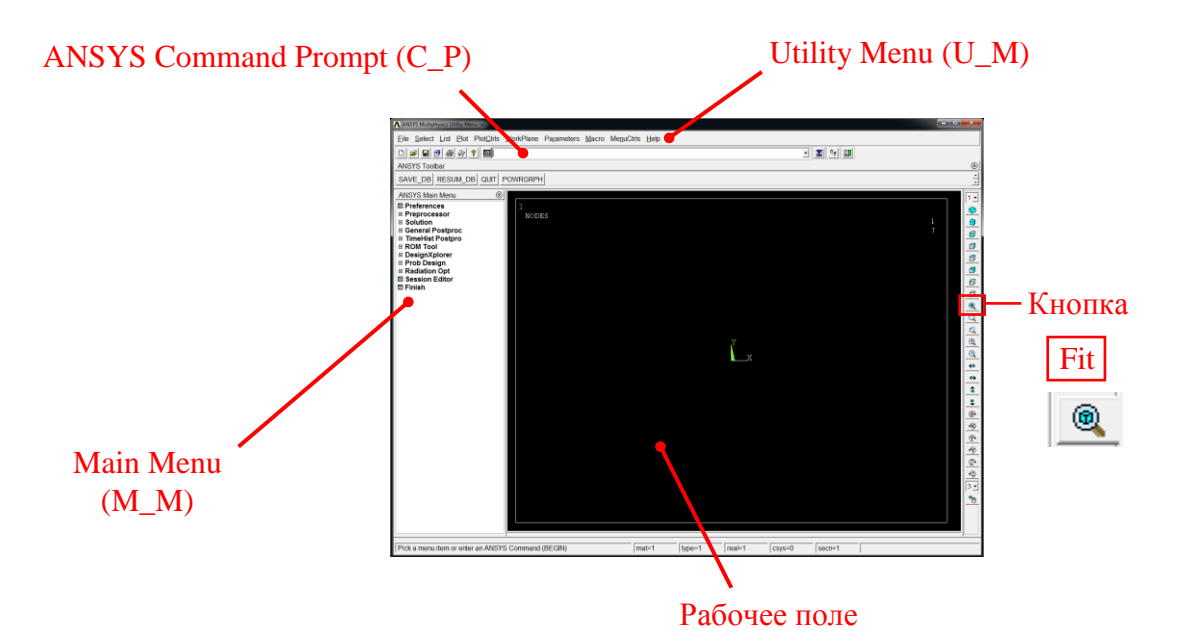

C меню M\_M и U\_M работают мышью, выбирая нужные опции.

В окно C\_P вручную вводят текстовые команды, после чего следует нажать на клавиатуре **Enter**.

Чёрное рабочее поле не всегда приятно для глаза. Кроме того, оно неудобно для печати рисунков. Меняем чёрный цвет фона на белый следующими действиями:

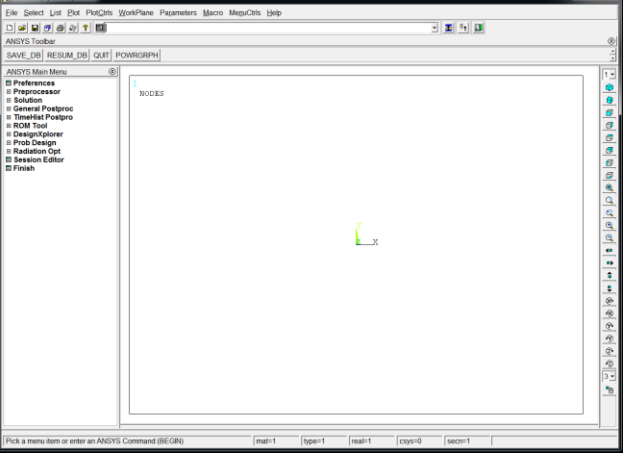

U\_M > PlotCtrls > Style > Colors > Reverse Video

Убрать пункты меню, относящиеся к расплавам, магнитам и так далее, оставить только относящиеся к прочностным расчётам:

 $1.1111$  $\propto$  $\begin{tabular}{|c|c|c|} \hline \multicolumn{3}{|c|}{\textbf{C} model} & \multicolumn{3}{|c|}{\textbf{}} \\ \hline \multicolumn{3}{|c|}{\textbf{C} model} & \multicolumn{3}{|c|}{\textbf{}} \\ \hline \multicolumn{3}{|c|}{\textbf{C} model} & \multicolumn{3}{|c|}{\textbf{}} \\ \hline \multicolumn{3}{|c|}{\textbf{C} model} & \multicolumn{3}{|c|}{\textbf{}} \\ \hline \multicolumn{3}{|c|}{\textbf{}} \\ \hline \multicolumn{3}{|c|}{\textbf{}} \\ \hline \multic$  $\left\vert \mathrm{Heb}^{-}\right\vert$ 

M\_M > Preferences > Отметить "Structural" > OK

При построениях полезно видеть номера узлов и номера конечных элементов (один участок – один конечный элемент):

```
U_M > PlotCtrls > Numbering >
Отметить NODE ;
Установить Elem на "Element numbers";
Установить [/NUM] на "Colors&numbers"
> OK
```
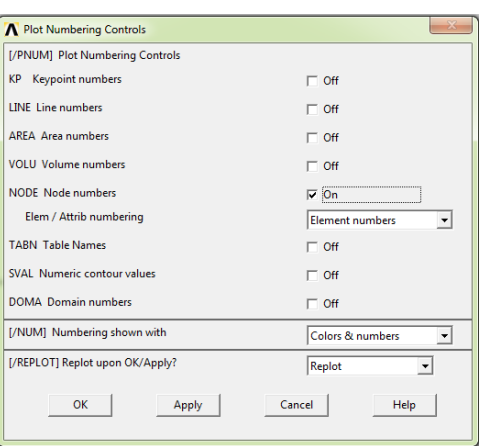

## Для большей наглядности увеличим размер шрифта:

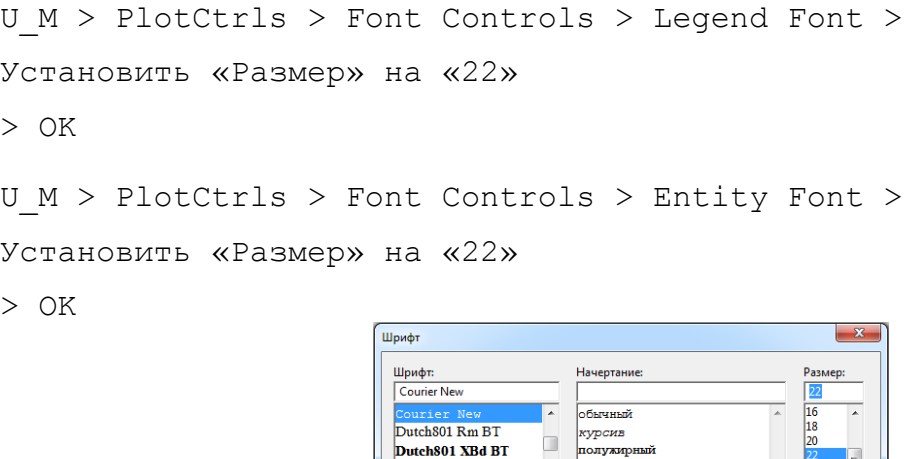

Dutch801 XBd BT Euclid

Euclid Fraktur dent und

 $\mathbb{R}^2$ 

Показать дополнительные шрифты

o <del>nv kvr</del> **HEIЙ KVO** 

- Образец

.<br>Анимация: Западноевропейский

 $\overline{\mathbf{r}}$ 

**ОК Отмена** 

Предварительные настройки выполнены, можно приступать к решению задачи.

Лействие Результат  $N<sub>o</sub>$ Задаём параметры расчёта - базовые величины задачи: **Scalar Parameters** U M > Parameters > Scalar Parameters >  $\mathbf{R}$ > Accept >  $E = 1$  $=100000$ > Accept >  $A = 1$  $\begin{vmatrix} L & =1 \\ N & = 0.3 \end{vmatrix}$  $Iz=1e6$  > Accept >  $\mathbf{1}$ > Accept >  $F = 1$ Selection  $>$  Accept  $>$  $1 = 1$  $nu=0.3$  > Accept > Accept Delete | Close Help  $>$  Close I z – изгибный момент инерции; nu – коэффициент Пуассона для металлов. Первая строчка в таблице конечных элементов - плоский балочный тип ВЕАМЗ: M M > Preprocessor  $C_P$  > ET, 1, BEAM3 > Enter  $\overline{2}$ Посмотрим таблицу конечных элементов: Add. Options.. M M > Preprocessor > Element Type > Add/Edit/Delete > Close Два набора реальных констант: A Real Constants Сечение площадью А: Defined Real Constant Sets  $C_P > R$ , 1, A, Iz,  $l/10 >$  Enter  $\frac{\text{Set}}{\text{Cat}}$ Сечение площадью 2.А:  $C_P > R$ , 2, 2\*A, Iz,  $l/5 >$  Enter 3  $\mathcal{N}/\ldots$  " - высота поперечного сечения; формальная величина, использоваться не Add... Edit... Delete будет, но задать каким-либо положительным числом нужно. Help Close Посмотрим таблицу реальных констант: M M> Preprocessor > Real Constants > Add/Edit/Delete > Close

Решение задачи: Приравняв E, A, F и l, к единице, результаты получим в виде чисел, обозначенных на рис. 1. синим цветом.

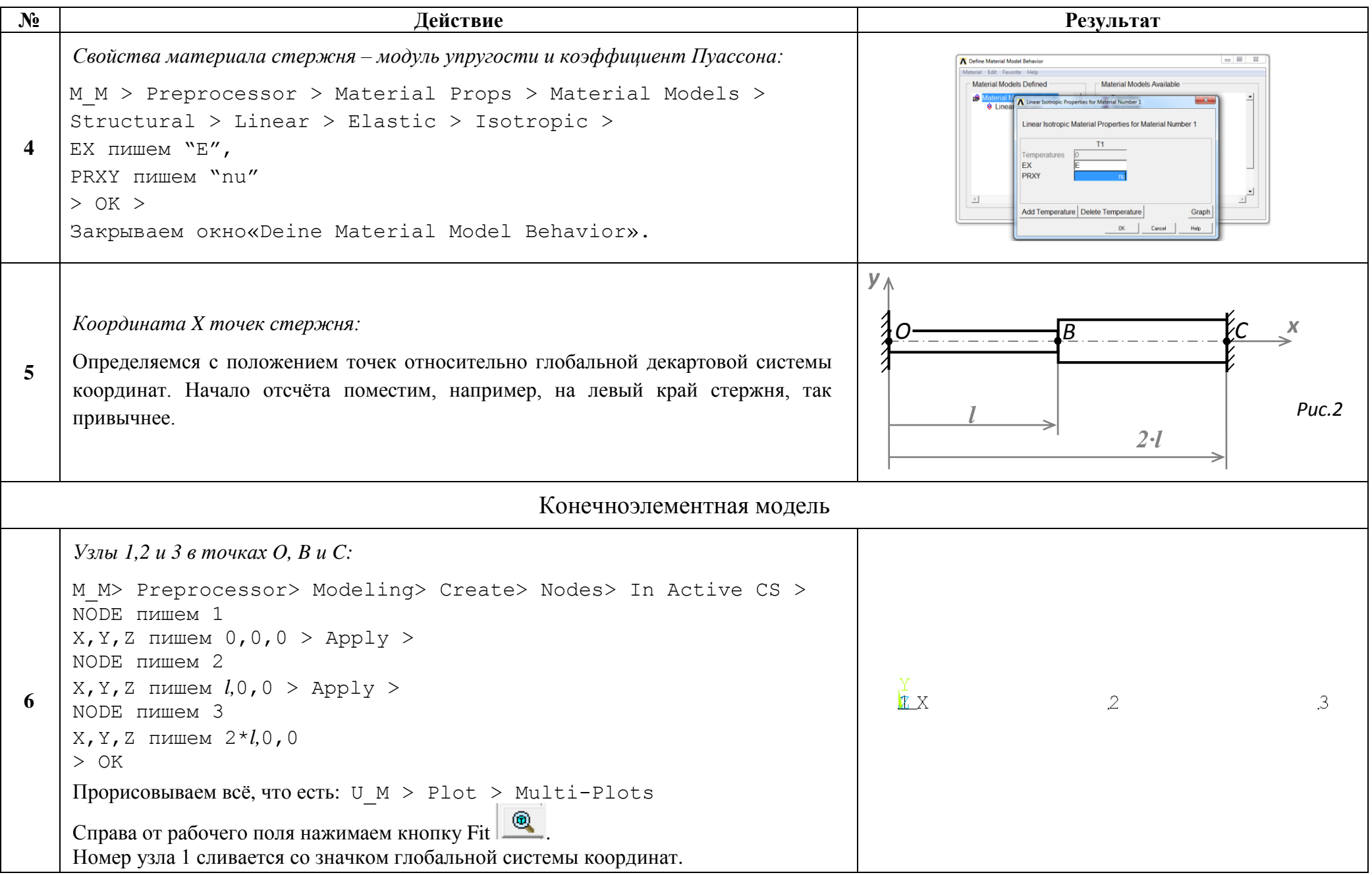

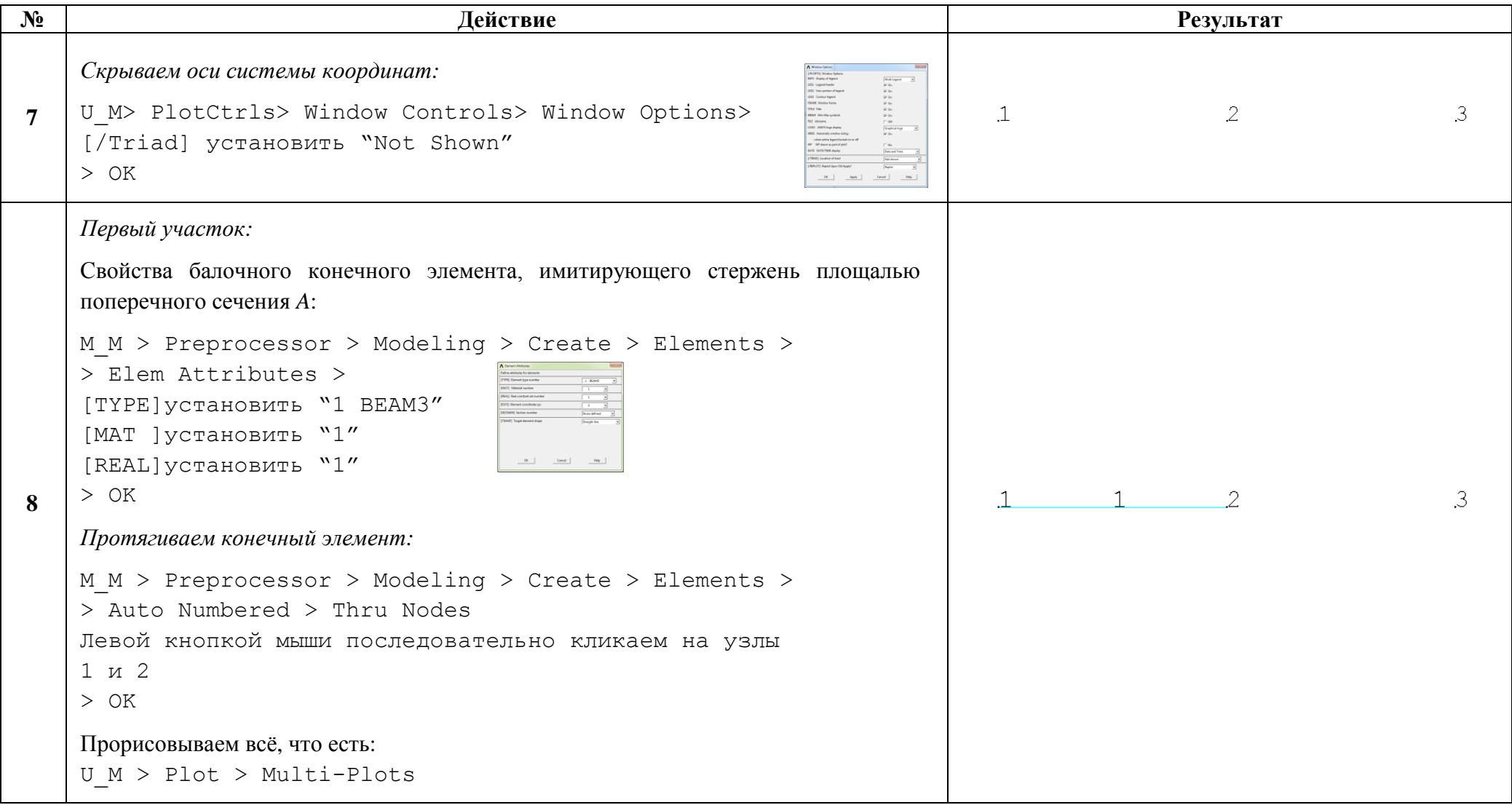

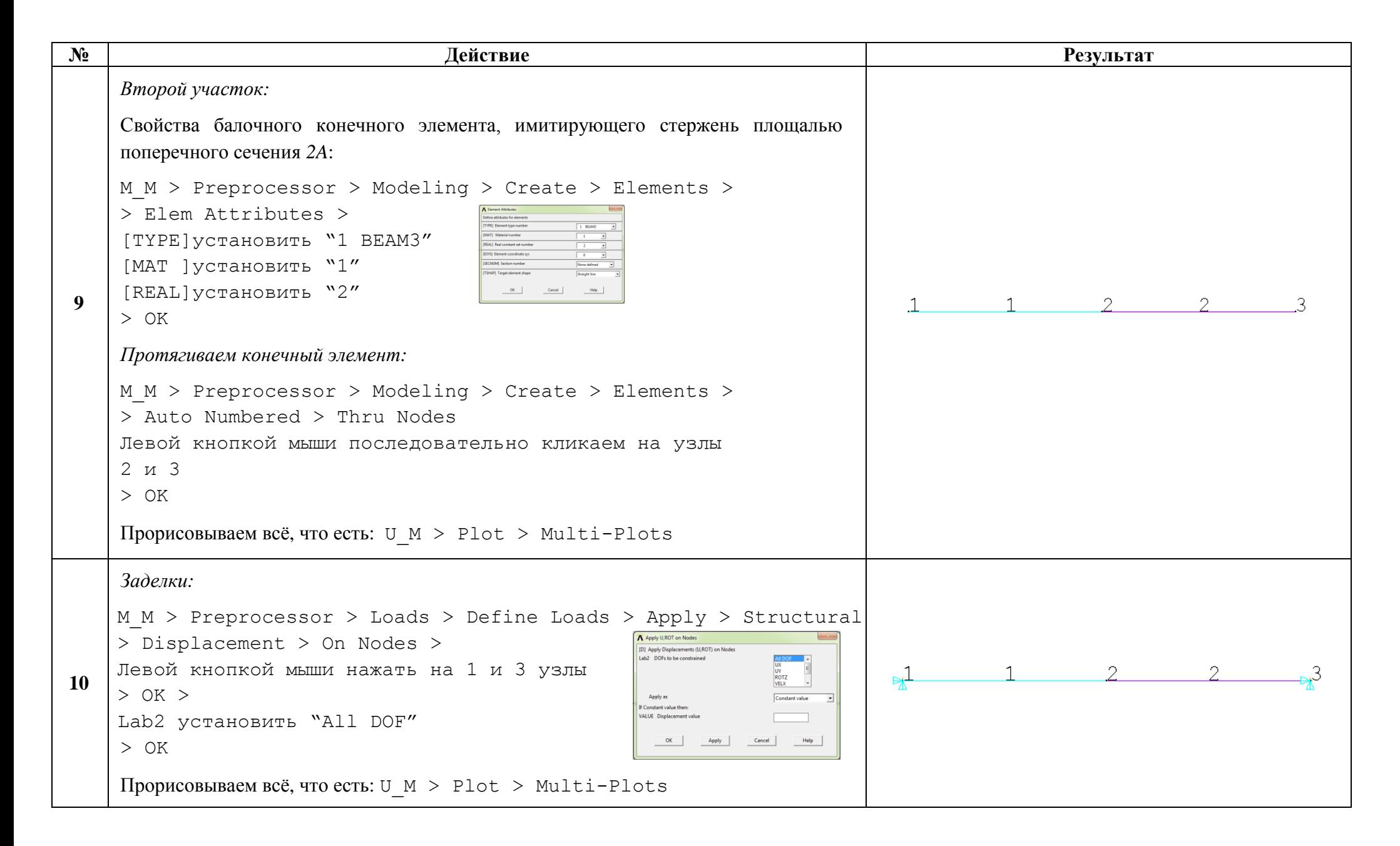

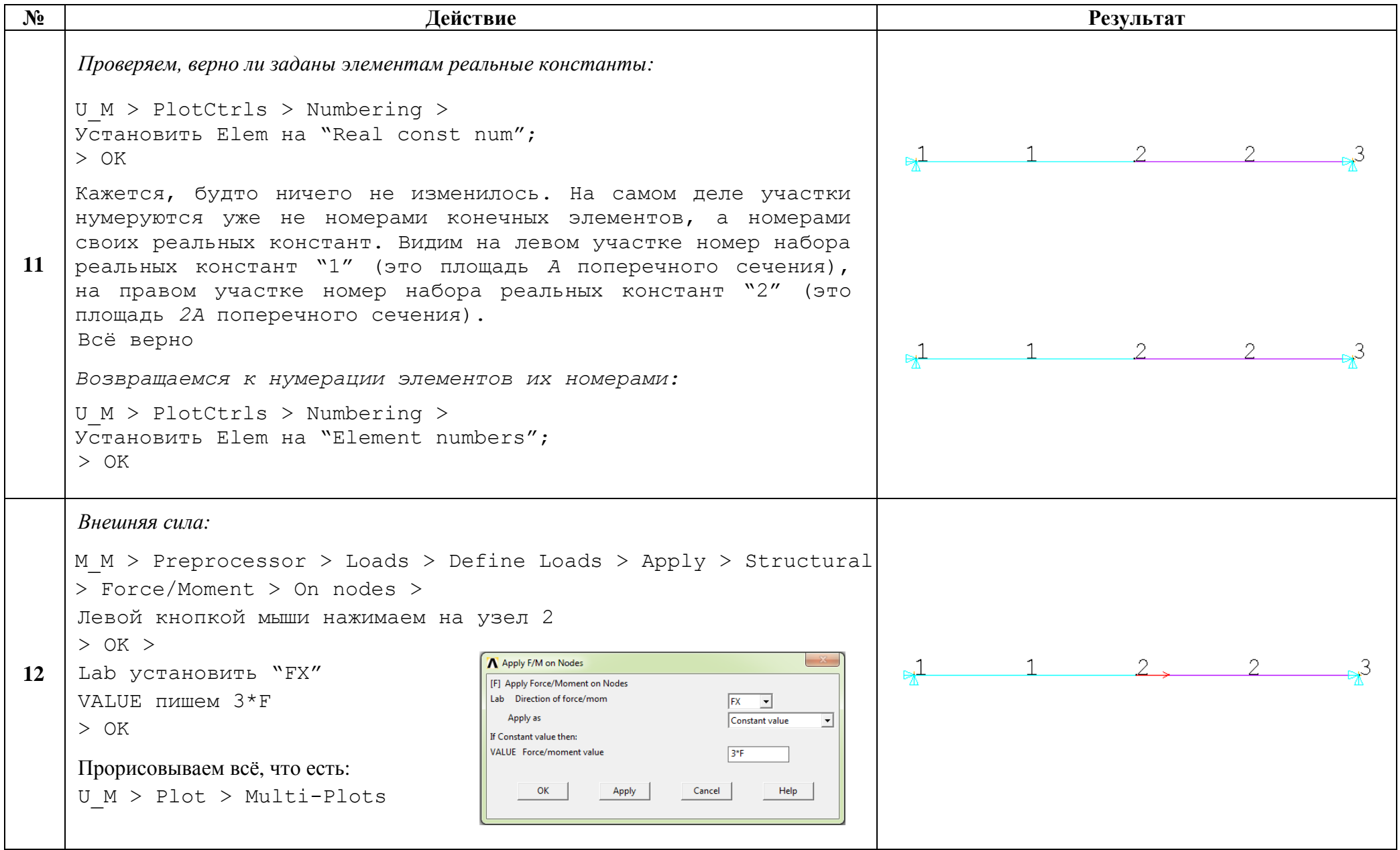

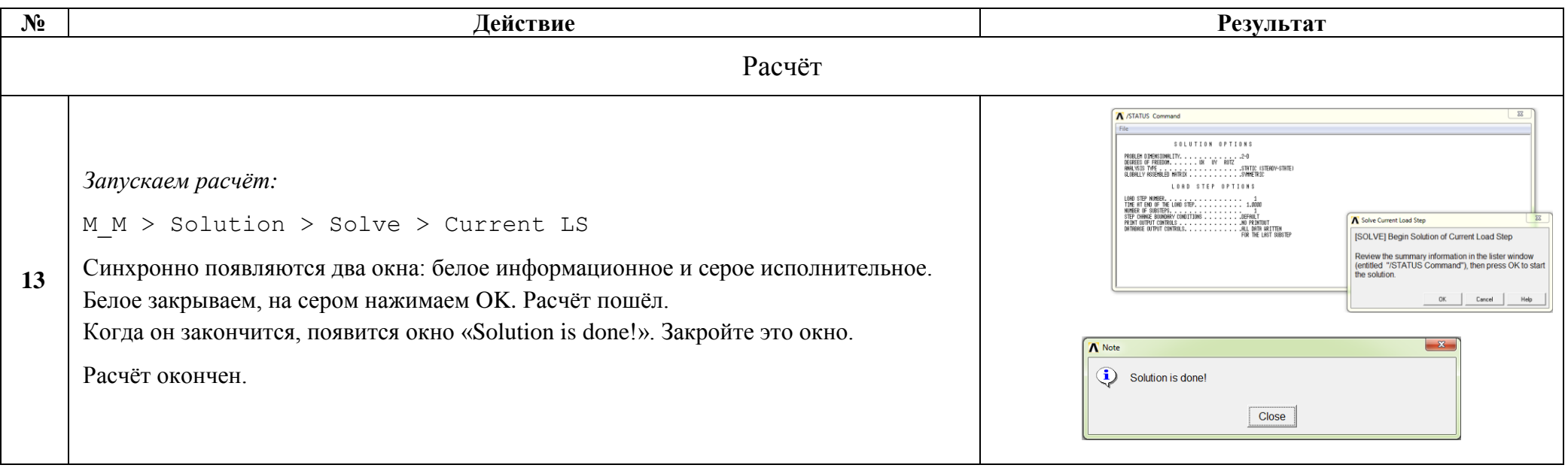

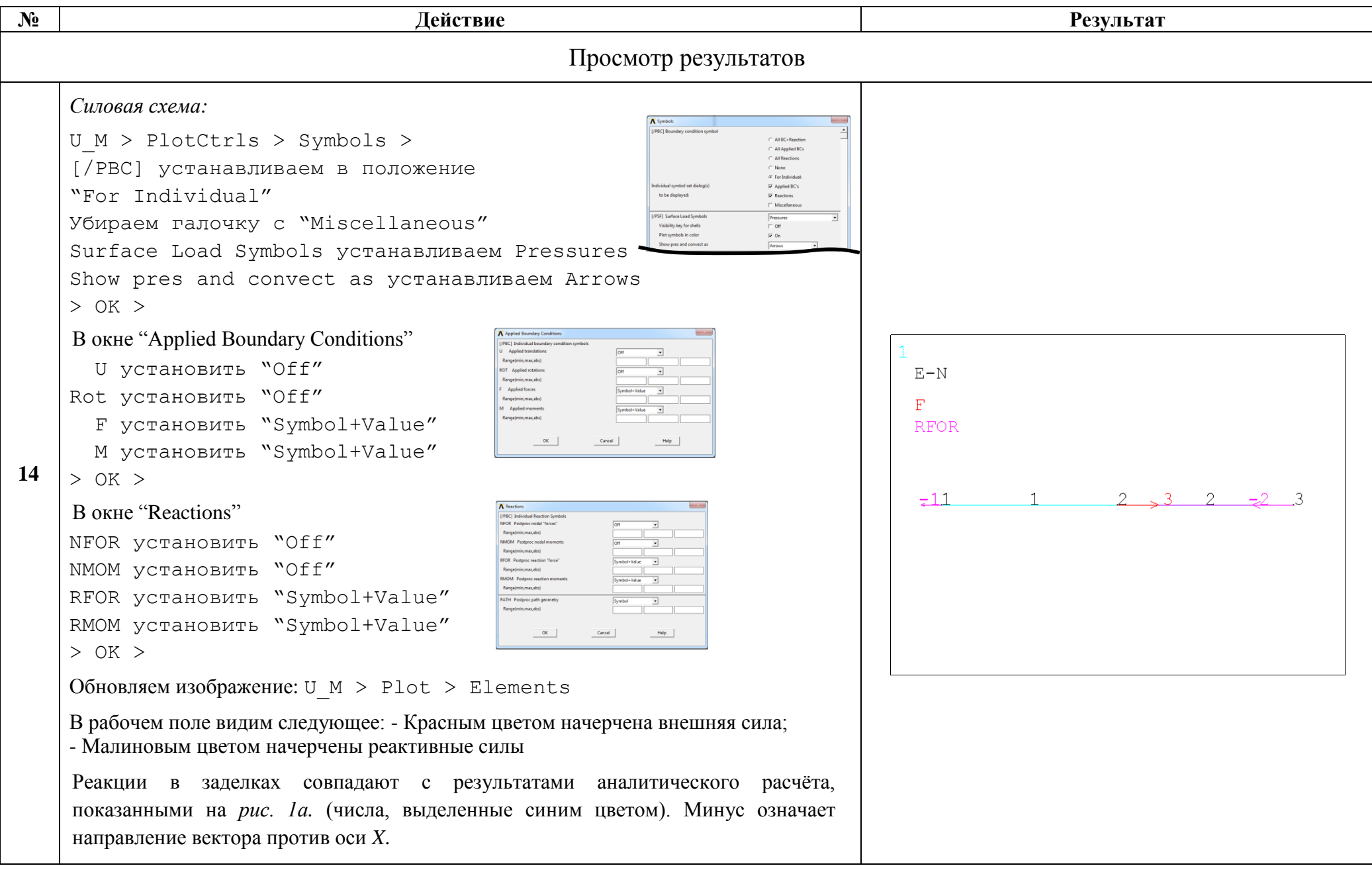

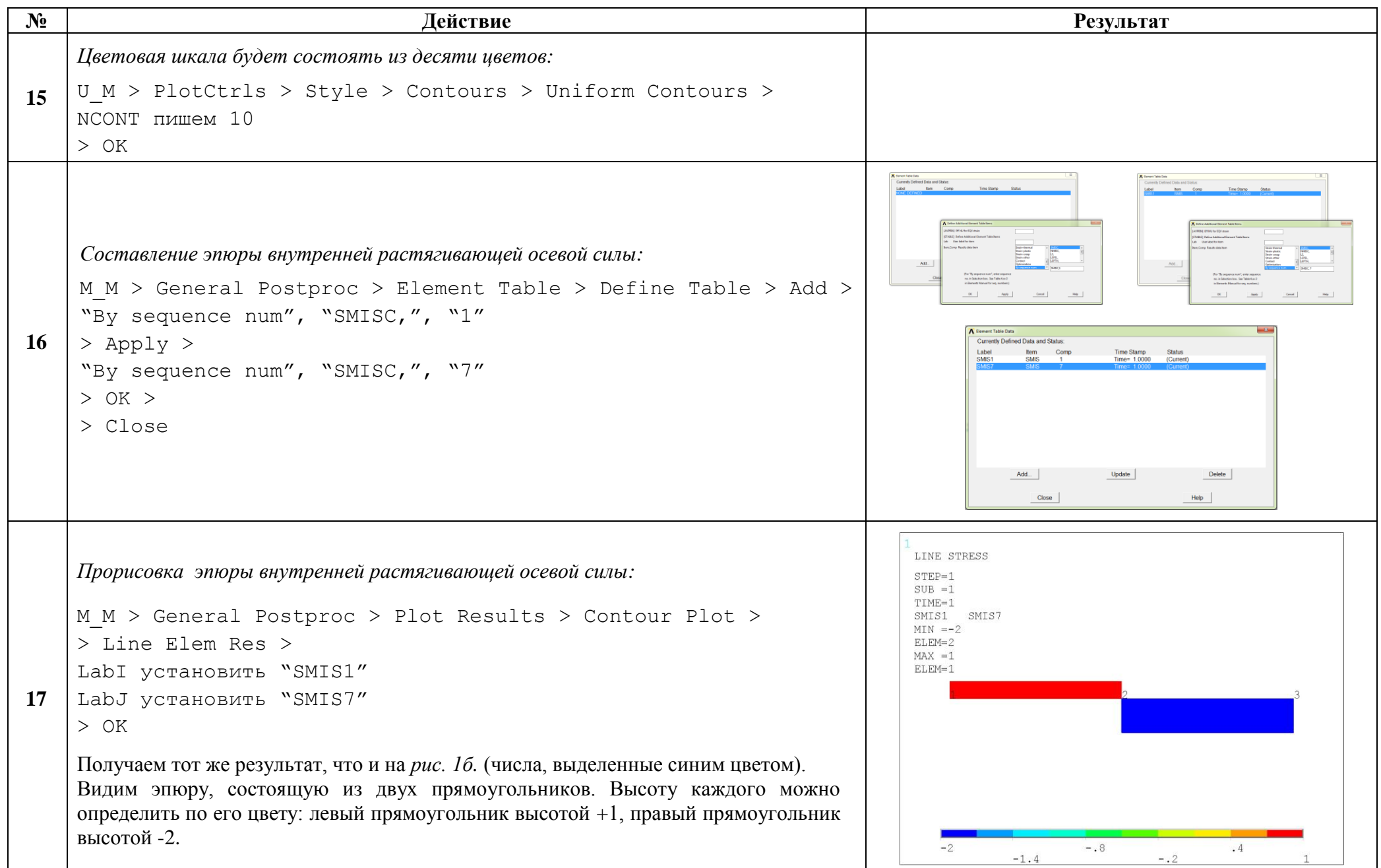

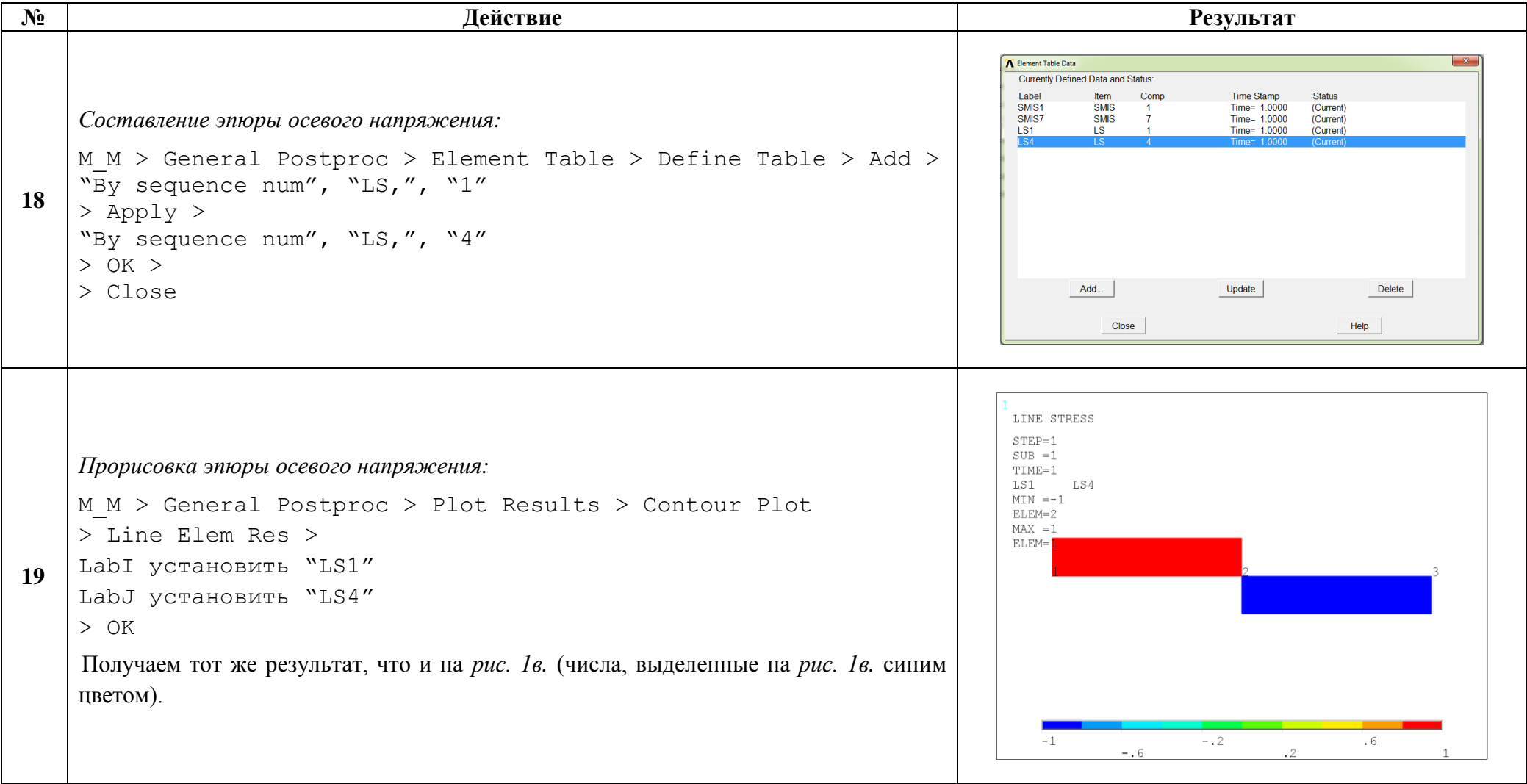

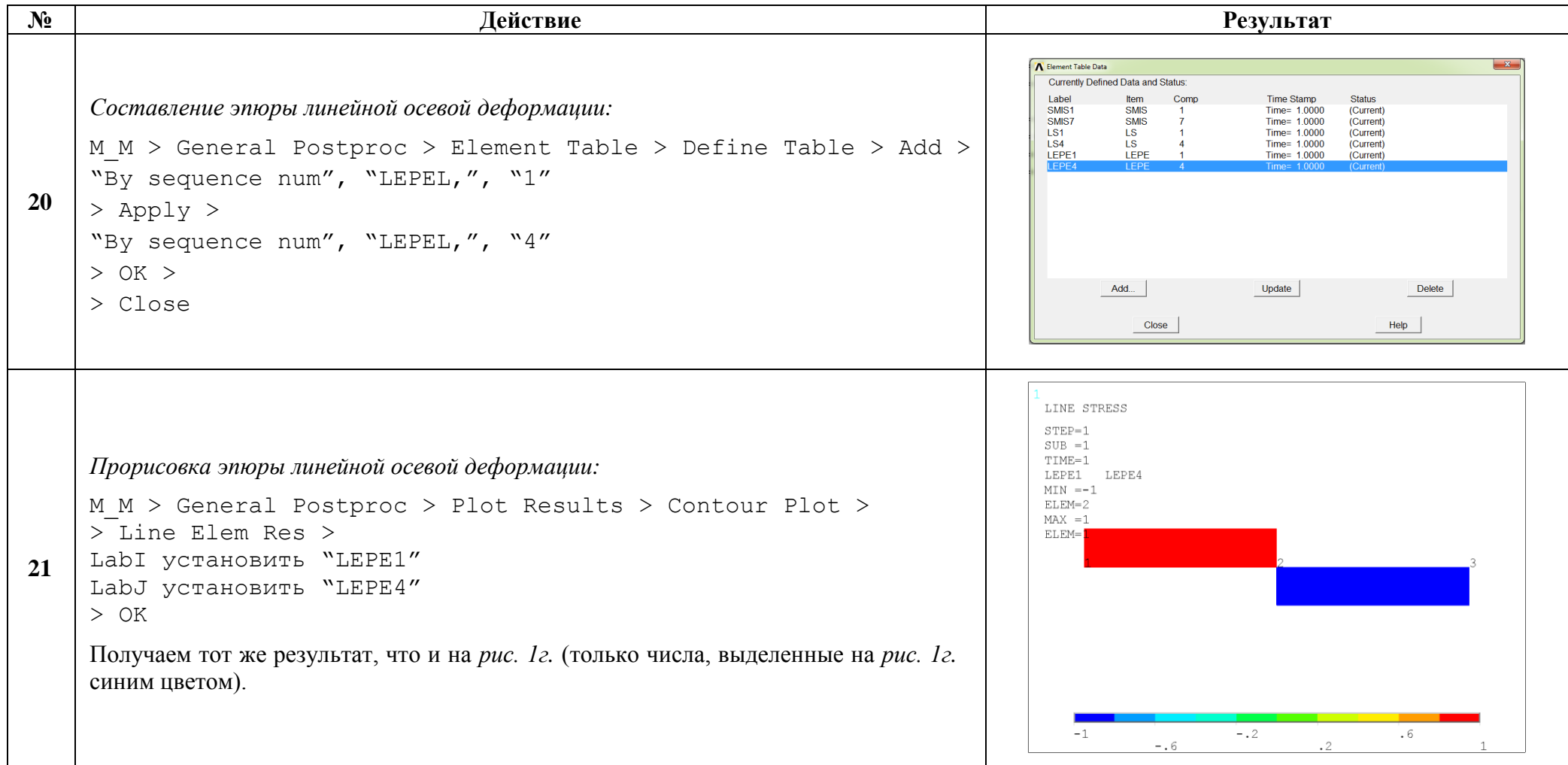

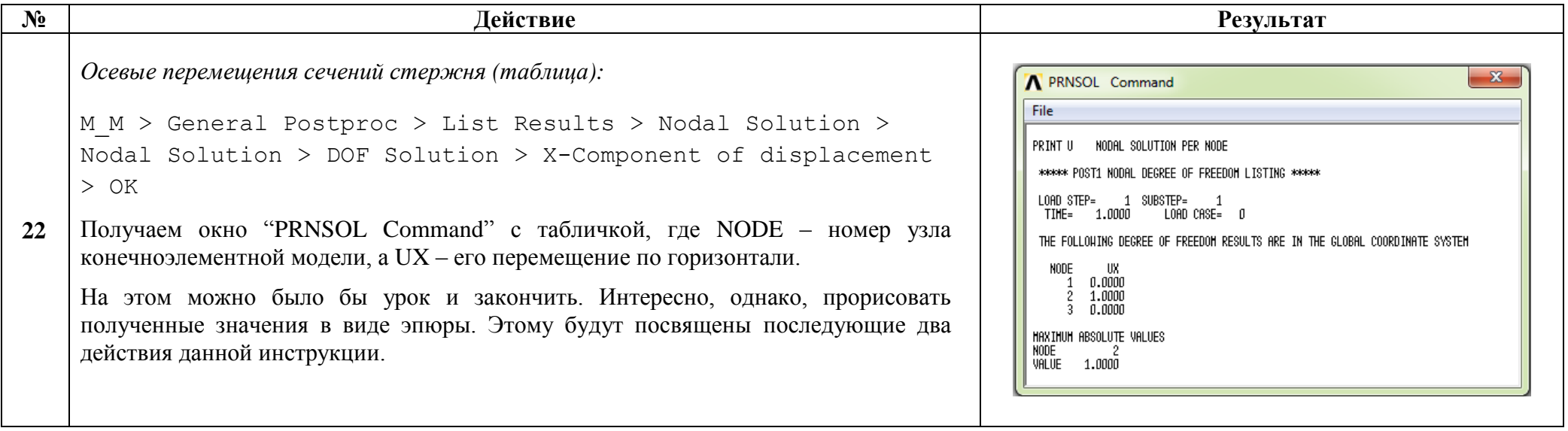

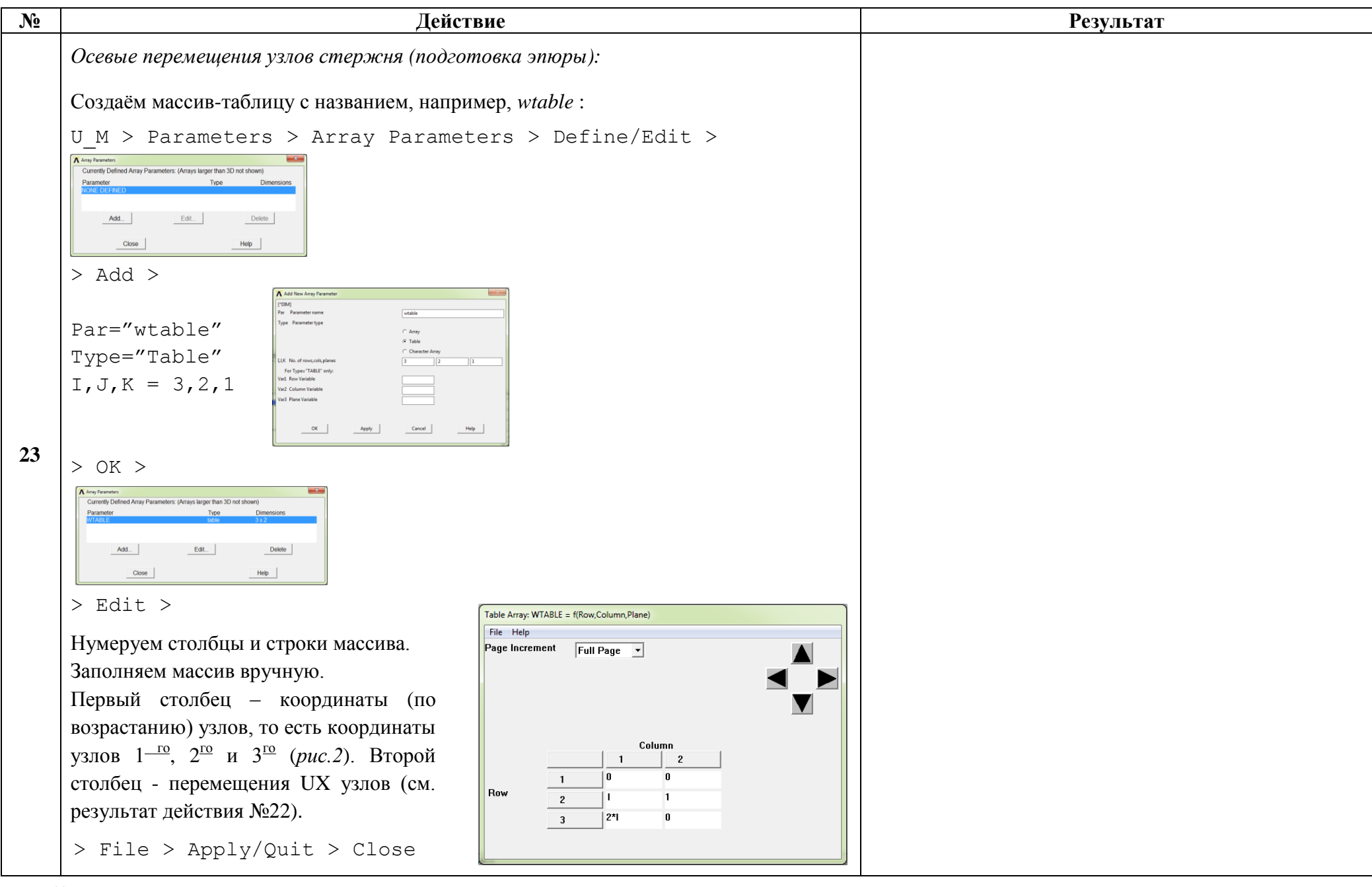

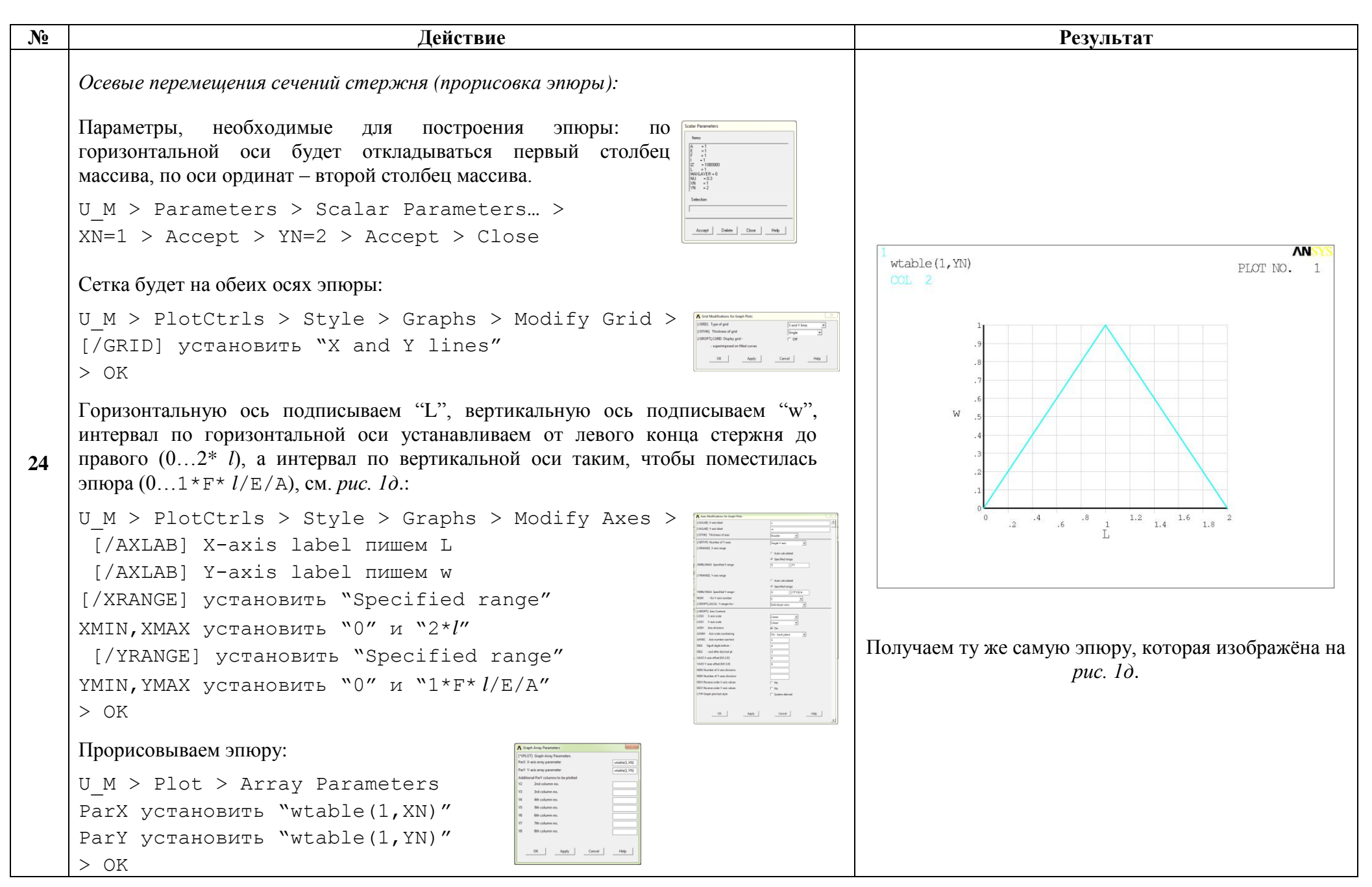

Сохраняем проделанную работу:

 $U M >$  File > Save as Jobname.db

## Закройте ANSYS:

```
U M > File > Exit > Quit - No Save! > OK
```
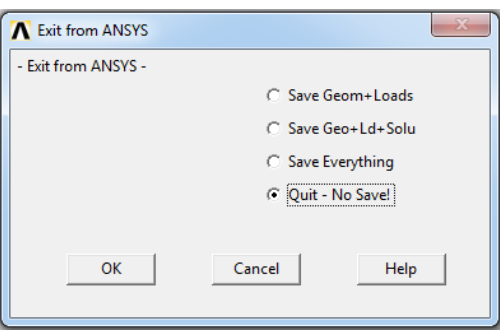

После выполнения указанных действий в рабочем каталоге остаются файлы с расширениями ".BCS", ".db", ".emat", ".err", ".esav", ".full", ".log", ".mntr", ".rst" и ".stat".

Интерес представляют ".db" (файл модели) и ".rst" (файл результатов расчёта), остальные файлы промежуточные, их можно удалить.